Extensions allow you to modify existing SI features or add new ones with minimal impact on other features and with an ability to preserve the changes when SI updates are loaded. There are many points in the code that look to see if a version of a file exists in an active extension. In each case, if found, the version of the file in the extension will be used in place of the file in the library. A list of what files can be replaced exists in the order of access at the end of this document.

The following examples assume that you know how to write PHP and Smarty template code. You don't have to be an expert. Much of what you need to know already exists in these files and can guide you in adding your changes.

The following examples should help you understand the basics of developing an extension.

#### Example – Adding invoice total to the Recurrence management list

The first step in creating an extension is to decide on the extension name. For this example, we will use "cronInvoiceTotal". Now we can add a directory of this name in the "extensions" directory. This means we have path, "extensions\cronInvoiceTotal".

In this directory we create the DESCRIPTION file. In it we store a short description of the extension that will be displayed on the Extensions screen. Add the line, "Recurrence Invoice Total", to this file.

We also create a README file that contains the full description of the extension and if necessary, instructions on loading and using the extension.

Next look at the standard Recurrence management list screen (select Money tab and then the Recurrence menu option, you will see the following in the browser address line:

#### https://yourSIdomain/index.php?module=cron&view=manage

From this line we see the following pertinent pieces of information:

1) module=cron --- This identifies two directories. The directory containing the PHP file used to access data for the screen, and the directory containing the **Smarty** template file use to render the screen in your browser.

In this example, the PHP file exists in the modules/cron directory and the Smarty template file exists in the templates/default/cron directory. Note that all template directories are in the templates/default directory.

2) view=manage --- This identifies both the name of the PHP file and template file.

Combining the information above with the view information, we know that the modules/cron/manage.php file is used to access information to be displayed, and the templates/default/cron/manage.tpl file is used to build the information displayed in your browser.

For this example, we need to modify both files to add the invoice total to the screen and we can add these directories and files to the extension directory. So, we have the following paths:

#### extensions\cronInvoiceTotal\modules\cron\manage.php

and

#### extensions\cronInvoiceTotal\templates\default\cron\manage.tpl

Copy the content of the standard cron manage.php and manage.tpl files to the files in these directories. These are the files you will modify.

In the manage.php file we have the line:

#### \$crons = Crons::manageTableInfo();

This line is accessing the information to display on the screen. We need to add the invoice total amount to each record in the array of records now in the **\$crons** variable.

If you look at the logic in the manageTableInfo() function of the Inc\Claz\Crons class, you will see code that stores information in the **\$tableRows** array. Note that each entry in the **\$tableRows** array is itself an array representing each line that will be displayed on the Recurrence screen. Also, there is an entry in each entry of the array identified by the key, "invoiceld."

Now it gets tricky as the value we need to access the invoice record is stored as the "id={\$row['invoice\_id]}" portion of the hyperlink that is shown as "invoiceId." Note that there is a different value stored as the link text. This is the "index\_id." The reason these are different is that the "invoice id" is the "id" field of the invoice record which uniquely identifies a record in the "si invoices" table. But since different, possibly overlapping index numbering schemes can be used, the "index\_id" that you see displayed on the screen might not uniquely identify the invoice record.

Because the "invoice\_id" value is embedded in the hyperlink, we need to use code to find and remove it. The best method is to use the preg\_replace() function. The code to extract the id is:

```
$pattern = "\/^.*href.*id=(\d+)'\&\d+<\d>a&gt;\n$id = preg_replace($pattern, $1);
```
Now that we have the ID, we can get the invoice record as follows:

 $$rec = Invoice::getOne(Sid);$ 

Note that you will need to as the line, "use Inc\Claz\Invoice", to the top of the file following the other "use" lines.

Now we must make a new array for **\$crons** that has entries with the "total" in them. Because we want to format the amount properly on the screen, we also include the "locale" and "currency\_code" fields. The following shows the code to accomplish this for the **modules/cron/manage.php** file sans comments:

<?php

```
use Inc\Claz\Cron; 
use Inc\Claz\Invoice; 
use Inc\Claz\Util; 
global $pdoDb, $smarty;
```

```
Util::directAccessAllowed(); 
$crons = Cron::manageTableInfo(); 
$newCross = [];
foreach ($crons as $cron) { 
     $subject = $cron['invoiceId']; 
    $pattern = '/^.*href.*id=(\d+)'>\d+<\zeta/a>;
    $id = preg replace({$pattern, "$1", $subject)}; $rec = Invoice::getOne($id); 
    $cron['total'] = $rec['total'];
    $subject = $rec['locale'];
    $pattern = '/^((.*) (.*) ) $cron['locale'] = preg_replace($pattern,'$1-$2',$subject); 
    $cron['currency code'] = $rec['currency code'];
     $newCrons[] = $cron; 
} 
$data = json encode(['data' => $newCross]);
if (file put contents("public/data.json", $data) === false) {
    exit("Unable to create public/data.json file");
} 
$smarty->assign("numberOfRows", count($newCrons)); 
$smarty->assign('pageActive', 'cron'); 
$smarty->assign('activeTab', '#money');
```
Not the logic for altering the "locale" field using the "preg\_replace" function. This was copied from the Invoice::manageTable() function that retrieves the data to be shown on the Invoices management screen. The basic result is the underscore in the locale is changed to a dash, ex: en\_US becomes en-US. This is required by the DataTables render function.

The net effect of this code is that a field named "total" now exists for each recurrence record and can be added to the Recurrence screen.

The next step is to add the total field to the "extensions\cronInvoiceTotal\templates\default\cron\manage.tpl" file. Fortunately, this is less complex than what we did to the manage.php file.

First, we need to decide where the total field to be placed. For this example, we will add it as the last field on the screen.

To do this, we need to add a heading for the field. Checking the lang/en\_US/lang.php<sup>1</sup> file for the word "Total". It is in the \$LANG['totalUc'] variable. Adding it to the heading list you will yield the following:

```
<th>{$LANG.customerUc}</th> 
<th class="align__text-center">{$LANG.totalUc}</th>
```
Now we add the actual data field that will be displayed. Looking further down in this file, you find the DataTables section. Continuing down, you find the "columns" list. The total field we added to the \$newCrons table is now added to this list. Iif you just add the field, you will get the total but it won't be formatted as amount with proper monetary sign and decimal places. So we are going to go the invoice management screen and copy the **total** field logic from there. Doing this we have:

```
{ "data": "customerName"}, 
{ 
      "data": "total", 
      "render": function (data, type, row) { 
            let formatter = new Intl.NumberFormat(row['locale'], { 
                   'style': 'currency', 
                   'currency': row['currency_code'] 
            }); 
            return formatter.format(data); 
      } 
}
```
Now we must position the field. This screen uses specified field sizes. In this example we will reduce the size of the customerName field from 30% to 20%. This allows us to use 10% as the size for the total field. Also, we want to right justify this field by setting the className to 'dt-body-right'.

Making this change we alter the size of the customerName field an place a comma,  $('')$  following it. Then add the total field. Here is the code showing this change:

```
{ "targets": 7, "width": "20%" }, 
{ "targets": 8, "width": "10%", "className": 'dt-body-right' }
```
Whew!!! That's all. Now we are ready to enable our extension and put it into use. Log in to SI and select the Settings tab and the Customize menu option. On the screen that comes up, select the Extensions menu option.

On the Extensions screen, you now see a line for the cronInvoiceTotal extension. At the right of the cronInvoiceTotal extension line there is an unlit lightbulb and a non-green leaf in the status field. The leaf turns green when you have registered the extension. And the light bulb turns yellow when you have enabled to module.

On the left there is a green leaf with a white plus sign on the lower right corner. The white plus sign means that you can click this icon to register the module. After you click this icon, you will be on the registration

<sup>&</sup>lt;sup>1</sup> The lang/en\_US file is used as it contains all the values that can be used. Some of these may not have been translated into your local language file so by default, that value comes from the lang/en\_US/lang.php file.

screen. Note the title say's you are "About to *register*: croninvoiceTotal". Simply select the Save button to register the module.

You are returned to the **Extension** management screen and the leaf on the right side of the cronInvoiceTotal line is green. This means that the module is registered and can be turned on.

On the left side of the screen there is now a light switch icon. Also note that the previously white plus sign on the leaf is now red. The red means that you can select the icon to unregister the module.

At this point, we want to enable the module. So we select the light switch icon and the light bulb on the left will turn yellow showing the module is enabled.

To see the module in action, select the **Money** tab and select the **Recurrence** menu option. Note that the Total column now appears and contains the right-justified, properly formatted total amount for this invoice. You can verify this by select the link to the invoice when is the Invoice ID shown for the invoice.

You can see the Total for the invoice in the Invoice section of the Financial status box on the bottom left of the screen.

If you decide that you no longer want to use this module, you simply go to the Extensions screen and select the Light Switch icon. This causes the Light Bulb icon on the right to turn off (no longer yellow). Go to the Recurrence screen and the Total field is no longer displayed.

### Locations in code where extension files looked for / loaded

As mentioned, I stated that there are many locations where an extension can replace the standard code SI uses. The following list details the files that can be replaced in the order that SI accesses the files:

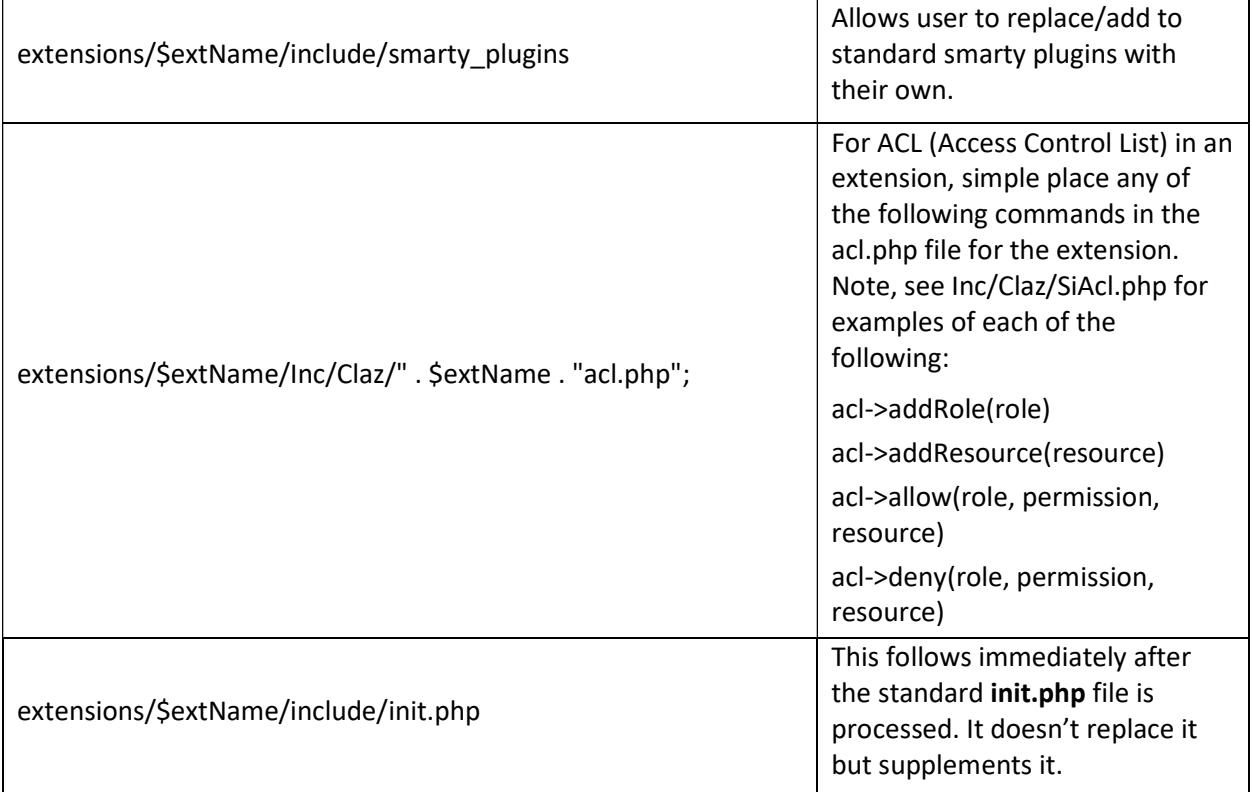

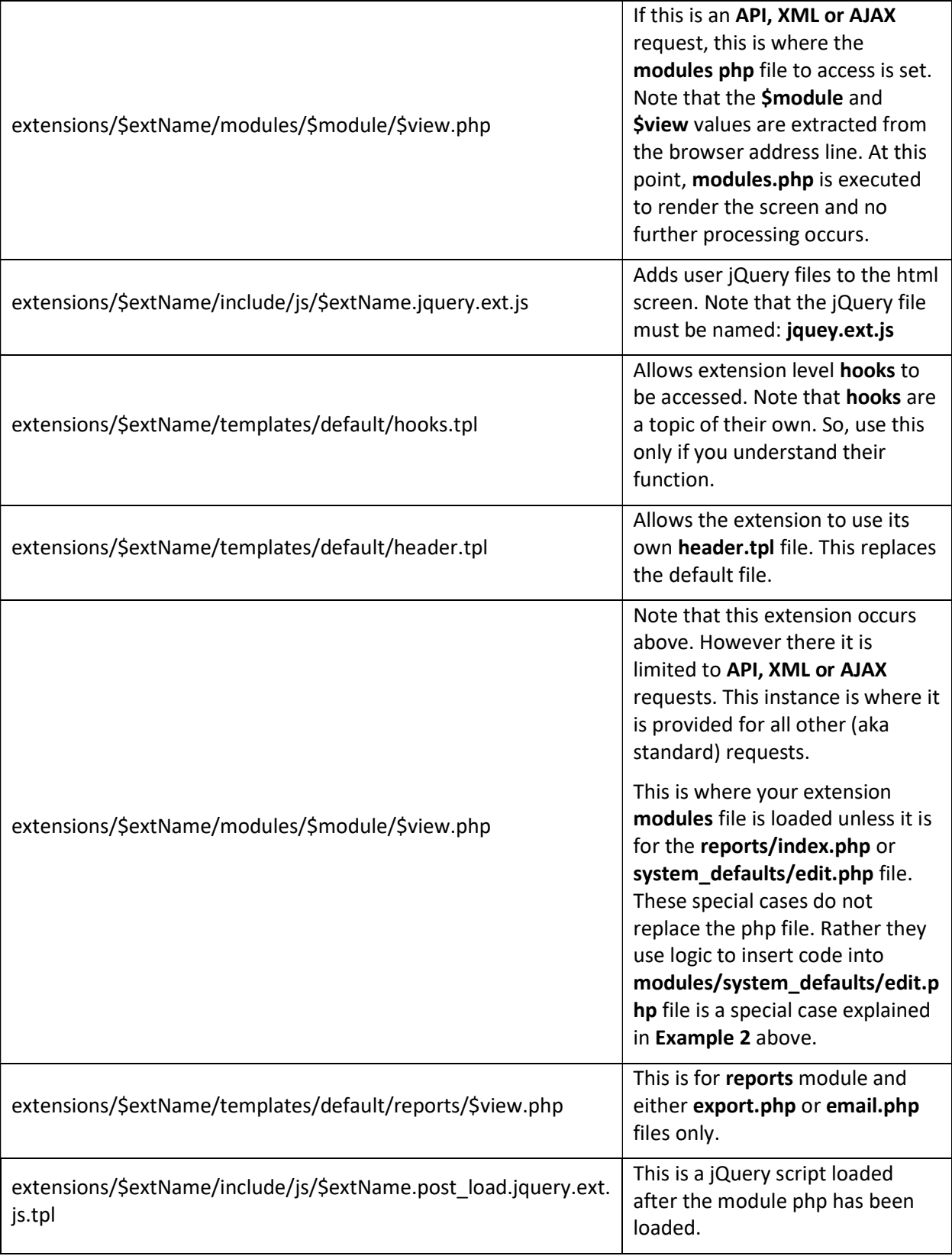

![](_page_6_Picture_47.jpeg)